# **Gelişmiş Renk Ayarı**

SpectraView Engine (SVE), monitöre entegre edilmiş özel bir renkli işlemci motorudur. Eşsiz bir renk kontrolü, doğruluk ve kararlılık seviyesi sağlamak için sıcaklık ve zaman izleme ile birlikte üretim sırasında monitörün bireysel karakterizasyon ve kalibrasyonunu birleştirir.

Mümkün olan en iyi ekranları üretmek için SVE ile birlikte detaylı bireysel fabrika ekran ölçümlerini kullanarak ayarlanabilir renk homojenliği düzeltmesi mevcuttur.

SVE çok yönlülüğü en üst düzeyde sağlar: Daha hızlı ve daha gelişmiş renk kalibrasyonundan, Adobe®RGB ve sRGB gibi renk uzaylarını ICC Profilleri ve dahili 3D Look Up Tabloları kullanarak yazıcı çıktı öykünmelerini gerçekleştirecek şekilde doğru şekilde taklit etme yeteneğine kadar.

SVE iki moddan birinde çalışabilir: On (Açık) ya da Off (Kapalı)

### **Uzaktan kumandayı kullanarak SpectraView Engine'i etkinleştirmek veya devre dışı bırakmak için:**

- 1. MENU (Menü) düğmesine basın.
- 2. [PICTURE] (Resim) menüsüne ve ardından [SPECTRAVIEW ENGINE] (SpectravIew Motoru) ögesine gidin.

OSD menüsünde gezinmek için  $\blacktriangle \blacktriangledown + -$  düğmelerini kullanın.

- 3. SpectraView Engine'i etkinleştirmek veya devre dışı bırakmak için [ON] (Açık) veya [OFF] (Kapalı) seçeneğini vurgulayın ve SET/POINT ZOOM (Ayarla/Nokta Yakınlaştırma) düğmesine basın.
- 4. Ana [PICTURE] (Resim) menüsüne dönmek için EXIT (Çıkış) düğmesine basın.

# **SpectraView Engine'i Kullanma**

SVE açıkken monitörün dahili işlemcisi renk yönetimi özelliklerinin çoğunu üstlenecek ve kullanıcı renk kontrolleri benzersiz bir hassasiyet düzeyinin elde edilmesini mümkün kılacaktır. Beyaz nokta bir CIE x, y kontrolü kullanılarak ayarlanır ve ekranın gri tonlama yanıtı monitörün kendisi tarafından hesaplanır ve yönetilir.

SVE, en homojen parlaklık ve renk ile maksimum parlaklık arasında bir geçişi mümkün kılmak için farklı seviyelerde telafilerin seçilebileceği Homojenlik Düzeltmesi içerir.

SVE, ayrı ayrı yapılandırılabilen ve seçilebilen beş Resim Modu belleğine sahiptir. Her bir Resim Modu, tamamen özelleştirilmiş renk ayarlarını saklayabilir. Bu, resim modları arasında geçiş yaparak farklı ayarlar arasında hızla geçiş yapmanızı sağlar.

SVE'nin kullanılması, çeşitli insan renk görme eksikliği modlarının yanı sıra monitörün çıkış renk gamını seçme yeteneğini taklit etme yeteneği gibi diğer gelişmiş işlevselliklere de erişim sağlayacaktır.

# **Her bir SVE resim modunda ayarları değiştirmek için:**

Ön ayarlar, bir sonraki sayfada "Ön Ayar Türleri" tablosunda açıklandığı gibi genel kullanım için ayarlarla yapılandırılmıştır. SVE resim modu için bir ön ayar seçerken, tüm ayarlar hemen ön ayar ile eşleşecek şekilde ayarlanır. Her ayar, gerektiğinde özelleştirmek için ayrı ayrı ayarlanabilir.

- 1. MENU (Menü) düğmesine basın.
- 2. [PICTURE] (Resim) menüsüne ve ardından [PICTURE MODE] (Resim Modu) ögesine gidin.

OSD menüsünde gezinmek için  $\blacktriangle\blacktriangledown$  + – düğmelerini kullanın.

- 3. [PICTURE MODE] (Resim Modu) alanına gitmek için + düğmesine basın.
- 4. [PICTURE MODE] (Resim Modu) ögesinden 1 ile 5 arasında bir ayar seçin.

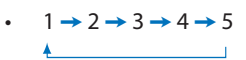

5. [PRESET] (Ön Ayar) ögesinde bir ön ayar ögesi seçin.

Gösterilen içerik veya uygulama kullanımı için en uygun olan [PRESET]'i (Ön Ayar) seçin.

Her [PICTURE MODE] (Resim Modu) [LUMINANCE] (Aydınlatma), [BLACK] (Siyah seviyesi), [GAMMA], [WHITE (K)](renk sıcaklığı), [WHITE (x, y)](Beyaz nokta CIE x, y), [RED] (Kırmızı Ana CIE x, y), [GREEN] (Yeşil Ana CIE x, y) ve [BLUE] (Mavi Ana CIE x, y) ayarlarını içerir. Bu ayarları "Picture Mode" (Resim Modu) menüsünden değiştirebilirsiniz.

Herhangi bir ayarın değiştirilmesi gerekiyorsa, + - düğmelerini kullanarak ayarlarda gezinmek ve herhangi bir ayarlama yapmak için  $\nabla$  düğmesine basın.

6. Ana [PICTURE] (Resim) menüsüne dönmek için EXIT (Çıkış) düğmesine basın.

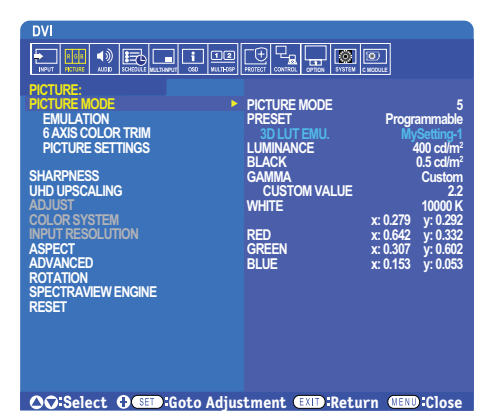

**NOT:**• [PICTURE MODE] (Resim Modu) menüsündeki ayarların değiştirilmesi [PRESET] (Ön Ayar) için varsayılan ayarları değiştirmez.

• Resim Modu ayarları varsayılan ön ayar ayarlarından değiştirildiyse " $*$ " işareti görüntülenir.

## **Ön Ayar Türleri**

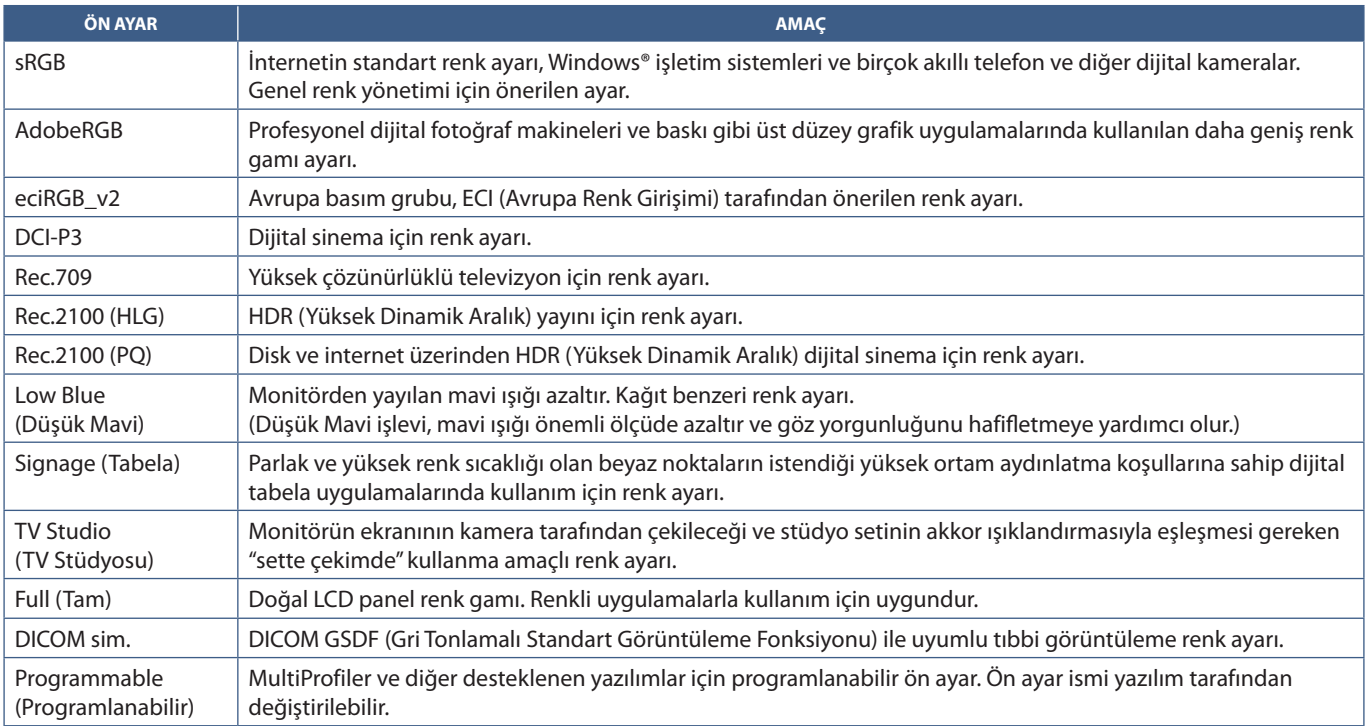

# **SpectraView Ayarları**

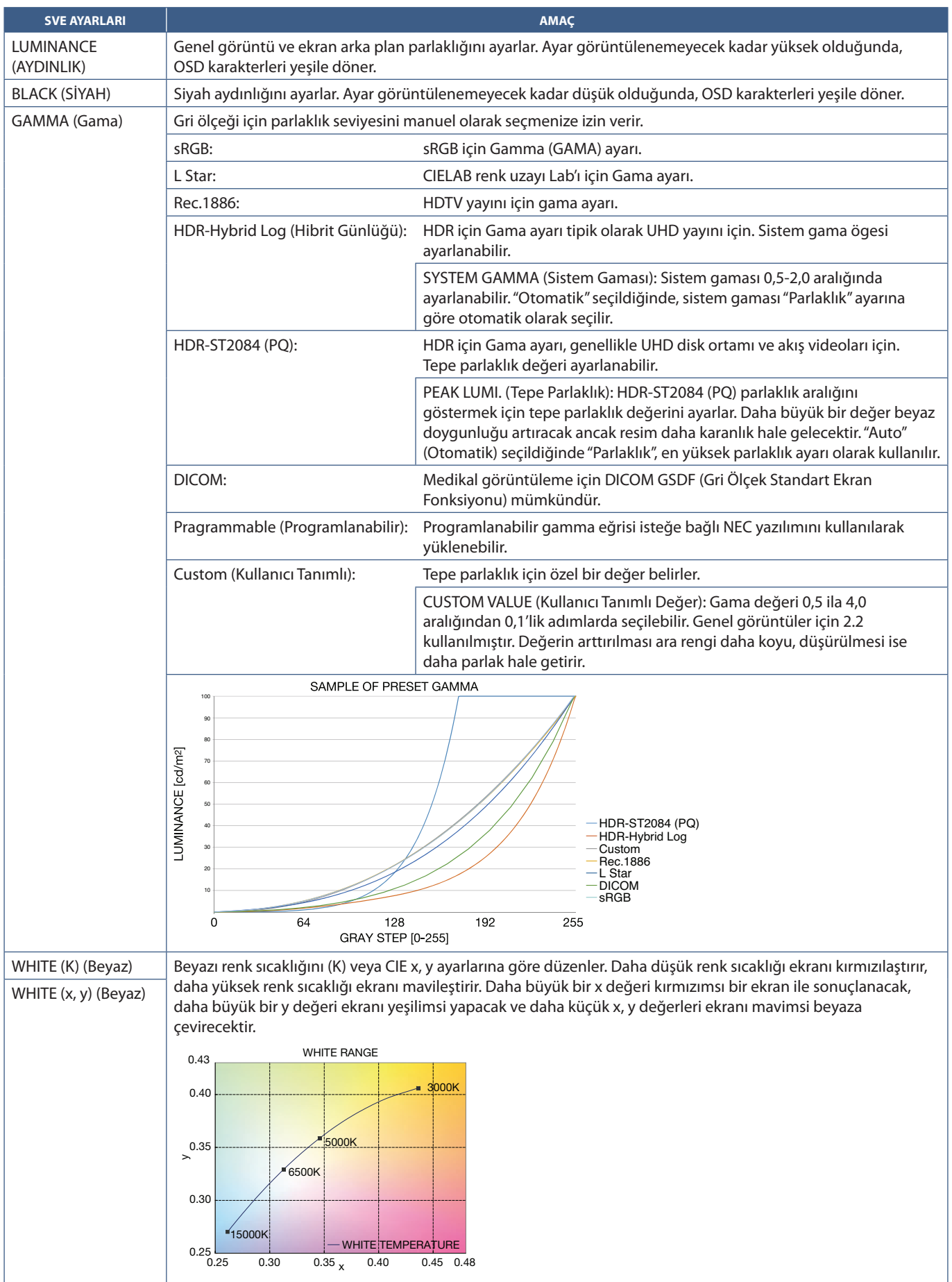

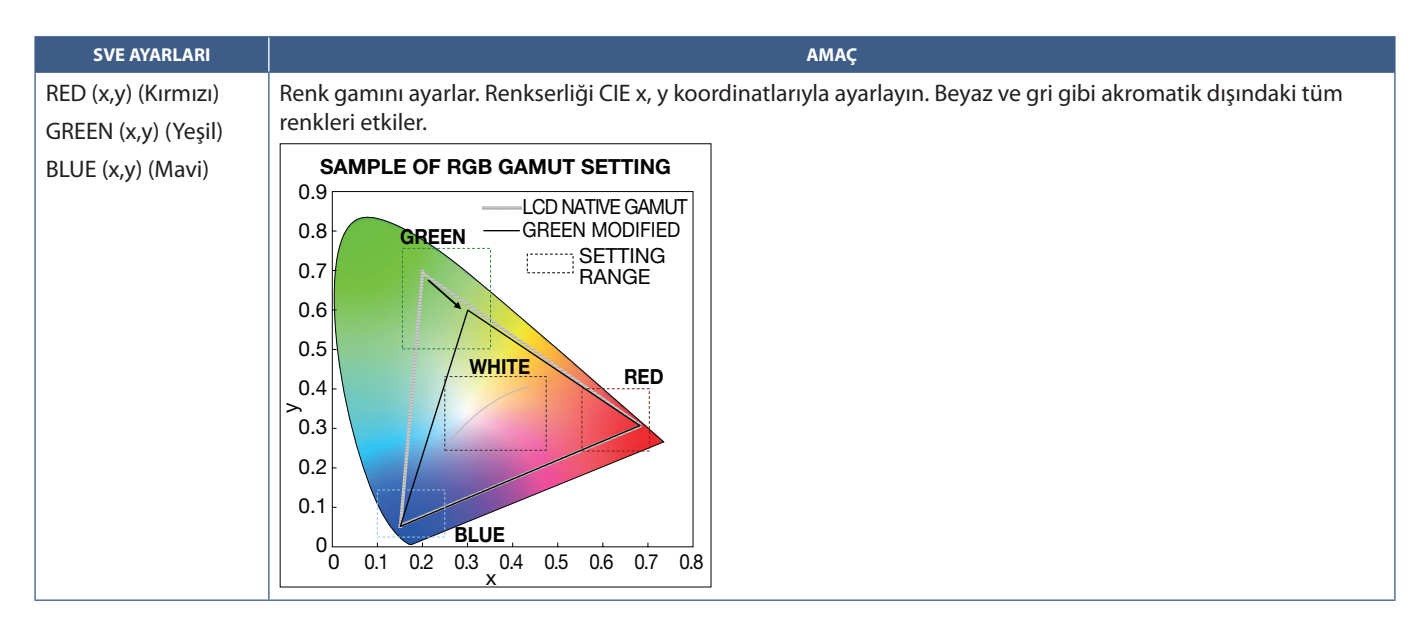

- **NOT:** [EMULATION] (Emülasyon), [6 AXIS COLOR TRIM] (6 Eksenli Renk Kırpma) ve [PICTURE SETTING] (Resim Ayarı) ayarları da her bir [PICTURE MODE]'a (Resim Modu) kaydedilir.
	- Bilgisayarınızdaki ICC Profili monitörün ayarlarıyla eşleşmiyorsa, renk üretimi hatalı olabilir.
	- Ayrıntılı renk ayarları için ve ICC profilini otomatik olarak bilgisayarınızda ayarlamak için MultiProfiler yazılımı önerilir. PC ve monitörü bir USB kablosu ile bağlamanız önerilir.

# **Bağımsız kalibrasyonu kullanma**

Bu özellik, harici bir bilgisayar veya yazılım kullanmadan monitörün renk kalibrasyonunu gerçekleştirir. Bu, az sayıda monitörde hızlı bir şekilde renk eşleştirmesi için kullanışlıdır. Ayrıca, monitörün dahili SpectraView Engine (SVE) renk işlemcisi tarafından kullanılan fabrika renk ölçüm verilerini günceller.

Bir renk sensöründen alınan ölçümlerle fabrika renk verilerinin güncellenmesi, OSD'de gösterilen renkle ilgili ayarlarla sonuçlanır ve renk sensöründen gelen ölçümlerle yakından eşleşir. Aslında renk sensörünün ölçümleri, tüm SVE'nin dahili renk hesaplamalarının yeni referansı haline gelir. Monitördeki tüm renk ayarları yeni referansı kullanmak için otomatik olarak güncellenir.

Bağımsız Kalibrasyon için Gereksinimler:

• NEC MDSVSENSOR3 renk sensörü. Bu sensör, doğrudan monitördeki USB1 (SENSOR) bağlantı noktasına bağlanır. Monitör otomatik olarak ekran ölçümlerini doğrudan renkli sensöründen alır.

Veya

• CIE Y/x, y formatında Y'nin birimi cd/m<sup>2</sup> olan bir ölçüm okuma ekranına sahip yakın mesafe kolorimetre. Ölçümler manuel olarak yapılır ve her bir okuma uzaktan kumanda kullanılarak OSD üzerinden monitöre girilmelidir. [VALIDATION] (DOĞRULAMA) ve [WHITE COPY] (BEYAZ KOPYA) mevcut değildir.

**NOT:** Diğer renk sensörü modelleri ve türleri desteklenmez.

- **NOT:** En iyi kalibrasyon sonuçları için kalibrasyon veya ölçüm işlemine başlamadan önce monitörün en az 30 dakika ısınması önerilir.
	- Kendi Kalibrasyonunu gerçekleştirdikten sonra monitördeki diğer Resim Modlarını yeniden kalibre etmek gerekli değildir. Monitörün dahili referansının güncellenmesi tüm renk ayarlarını otomatik olarak günceller.
	- Orijinal fabrika ölçümleri herhangi bir zamanda geri yüklenebilir.
	- Bu özelliği NEC MDSVSENSOR3 renk sensörü ile kullanmak için her bir monitörün USB1 (SENSOR) bağlantı noktasına erişim gereklidir. Monitörleri kurarken yeterli erişim alanı bıraktığınızdan emin olun.
	- Fabrika renk ölçümleri ile renk sensörü ile çekilenler arasında farklar beklenir. Farklılıklar, renk sensörü ölçüm teknolojileri, cihaz kalibrasyonu ve sapması, ekran üzerindeki ölçüm konumu ve video sinyali farklılıkları arasındaki farklılıklar gibi birçok faktörden kaynaklanabilir.
	- Çok sayıda monitörün renk eşleştirmesi ve yönetilmesi için NEC Display Wall Calibrator yazılımı önerilir.
	- Stand Alone Calibration (Bağımsız Kalibrasyon) OSD menüsünü açmak için OSD'de Calibration (Kalibrasyon) seçeneğini seçin. [SPECTRAVIEW ENGINE] (SpectraView Motoru) için [ON]'un (Açık) seçili olduğundan emin olun.

# **Uzaktan kumandasını kullanarak STAND-ALONE CALIBRATION (Bağımsız Kalibrasyon) penceresini açmak için:**

- 1. MENU (Menü) düğmesine basın.
- 2. [PICTURE] (Resim) menüsüne ve ardından [SPECTRAVIEW ENGINE] (SpectravIew Motoru) ögesine gidin.

OSD menüsünde gezinmek için  $\blacktriangle \blacktriangledown$  + – düğmelerini kullanın.

- 3. SpectraView Engine'i etkinleştirmek için [ON]'u (Açık) vurgulayın ve SET/POINT ZOOM (Ayarla/Nokta Yakınlaştırma) düğmesine basın.
- 4. [CALIBRATION]'a (Kalibrasyon) gidin ve SET/POINT ZOOM (Ayarla/Nokta Yakınlaştırma) düğmesine basın. STAND-ALONE CALIBRATION (Bağımsız Kalibrasyon) penceresi görünür olur.
- 5. Bir menüyü vurgulayın ve SET/POINT ZOOM (Ayarla/Nokta Yakınlaştırma) düğmesine basın.
- 6. OSD menüsünü kapatmak için EXIT (Çıkış) tuşuna basın.

### OSD mesajında verilen talimatları izleyiniz.

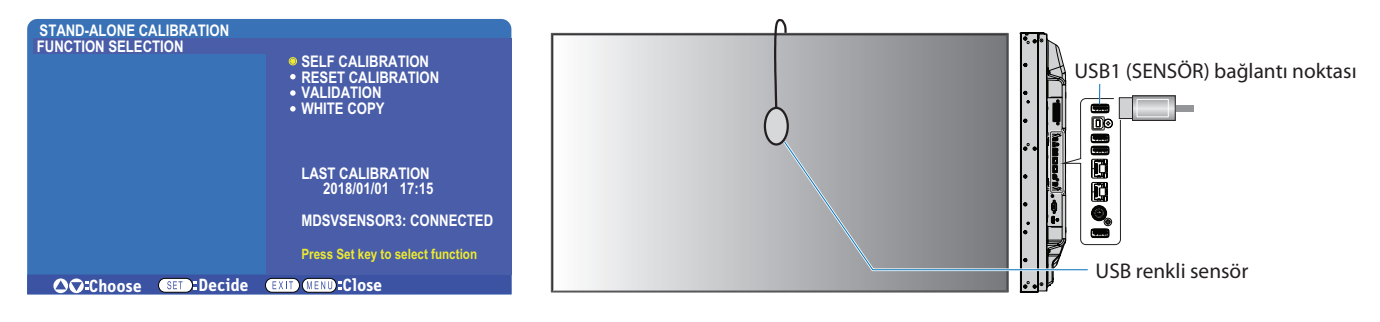

# **Kendi Kendine Kalibrasyon**

Bu işlev, desteklenen bir renk sensörü aygıtı kullanılarak alınan ölçümleri kullanmak için monitörün dahili SpectraView Engine renk işlemcisini günceller. Bu ölçümler, monitördeki tüm renk ayarları için referans olacaktır.

Monitörün USB1 (SENSOR) portuna bir NEC MDSVSENSOR3 renk sensörü bağlandığında, monitör ölçümleri alır ve otomatik olarak kalibre edilir. Renk sensörünü ekranın ortasına yerleştirin ve görüntülenen mesajları takip edin.

Yakın bir mesafe kolorimetre cihaz kullanılıyorsa, cihaz ile manuel olarak ve uzaktan kumanda kullanılarak OSD üzerinden bireysel olarak girilen CIE Y/x/y değerleriyle ölçümler yapılmalıdır. Y'nin birimi cd/m<sup>2</sup>'dir.

Monitör kullanımına ve diğer faktörlere bağlı olarak yılda en az bir kez bir Kendi Kendine Kalibrasyon yapılması önerilir.

### **Kalibrasyonu sıfırlama**

Bu, Kendi Kendine Kalibrasyon işlevi tarafından oluşturulan renk ölçüm verilerini siler ve orijinal fabrika iç referans renk ölçüm verilerine geri döner. Tüm Resim Modları otomatik olarak güncellenecektir. NEC ekranı Wall Calibrator kullanıyorsanız, homojenlik ayar verileri de silinir.

# **Doğrulama\***

Bu, Kendi Kendine Kalibrasyon işleminin gerçekleştirilip gerçekleştirilmeyeceğini belirlemek için kullanılabilir.

Ekranda renk sensörü tarafından çeşitli renk yamalarından alınan ölçümleri SVE tarafından hesaplanan beklenen değerlerle karşılaştırır, SVE de mevcut iç referans renk ölçüm verilerini kullanır. Bu karşılaştırmanın sonucu ortalama renk farkı (dE) değeri olarak belirtilmiştir. Daha büyük değerler, ölçümler ve dahili referans arasında daha büyük bir fark olduğu anlamına gelir. dE değeri 3,0'dan yüksekse, iç referans renk verilerini güncellemek için Kendi Kendine Kalibrasyon yapılması önerilir.

\*: Bu işlev OSD menüsünde görünmesi için Kendi Kendine Kalibrasyon daha önce gerçekleştirilmiş olmalıdır.

- **NOT:** Kaynak HDMI sinyal çözünürlüğü 3840 x 2160 (60 Hz) ise, [Self calibration] (Kendi Kendine Kalibrasyon), [Validation] (Doğrulama) ve [WHITE COPY] (BEYAZ KOPYA) kullanılamaz.
	- "Self calibration" (Kendi Kendine Kalibrasyon) ve "Validation" (Doğrulama) fonksiyonlarının tarih ve saat damgalı sonuçları ekranda saklanır ve bilgisayarınızdaki yazılım izin verirse okunabilir. Bu işlev için OSD menüsünde [SCHEDULE] (Programla) → [DATE & TIME] (TARİH ve SAAT) ayarının yapılmış olması gerekir.

## **Beyaz kopya\***

Bu işlev, çoklu monitör kurulumunda kullanıldığında parlaklığı ve beyaz noktayı başka bir monitörden "kopyalamak" için kullanılabilir. Bu işlem, bir monitörün renginin ölçülmesi ve ölçülen değerlerin ayarlanmakta olan monitöre uygulanmasıyla yapılır. Bu, tüm monitörleri yeniden kalibre etmek zorunda kalmadan bir monitörü komşu monitörlere yaklaştırmanın gerekli olduğu durumlarda yararlı olabilir.

Başlamadan önce, tüm monitörlere tam beyaz bir video sinyali göndermek gereklidir. Kopyalama işleminin Hedefi – veya kaynağı olacak monitörü seçin (A).

Bu fonksiyon kaynak monitörün (A) parlaklığını ve beyaz noktasını ölçecek ve bu değerleri hedef monitörün (B) mevcut Resim Moduna ayarlayacaktır.

Ekran rengini kontrol ederken ölçüm sonucuna ince ayar yapabilirsiniz. Ölçülen değere geri dönmek istiyorsanız, yeniden ölçümü seçin.

\*: Bu işlev OSD menüsünde görünmesi için Kendi Kendine Kalibrasyon daha önce gerçekleştirilmiş olmalıdır.

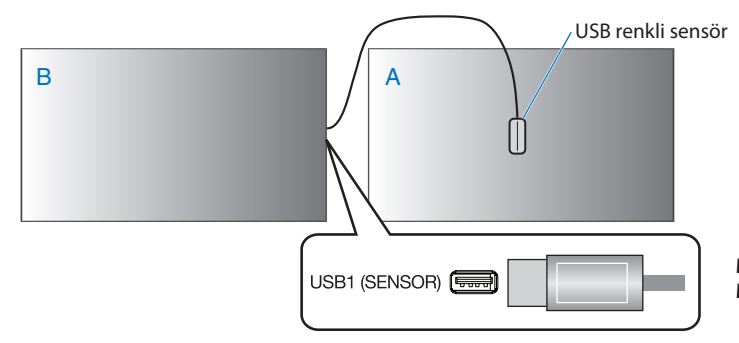

**Monitör A** – Kopyalanacak beyaz noktanın SOURCE (Kaynak) montörü. **Monitör B** – Kopyayı gerçekleştiren bu monitör.

**NOT:**Birden fazla ekranın rengini ayarlarken, [WHITE COPY] (BEYAZ KOPYA) bölümünden [SELF CALIBRATION] (KENDİ KENDİNE KALİBRASYON) işlemi yapmanızı öneririz.